## Revogi Innovation Co., Ltd.

LTB211C\_Smart Bulb User Manual for the New Delite App (Android ver. 1.37)

1. Choose the color of your bulb

Choose the color of your bulb on the Color Board

Turn the Smart Bulb On and Off

Switch the Bulb into the 'Lighting mode' – white light

Change the picture of the Color Board. You can open 'Camera' to take an instant picture, or choose a picture from your 'Gallery' or 'Revogi Gallery'. You can also go back to the original Color Board by choosing 'Default'.

Slide to set the brightness of your Smart Bulb – from 0 to 100%

Choose the Star icon to save your favorite colors. Press "+" to add the current color to your favorites. Long press the color to delete.

2. Effects

Music Visualizer – the bulb changes the color according to the rhythm of the music played in the close vicinity of the bulb

Kaleidoscope – the color of the bulb changes randomly (the effect looks best with multiple Revogi Smart Bulbs set on Kaleidoscope effect at the same time.

Show ‐ Synchronized color changes for multiple Revogi Smart Bulbs

Strobe ‐ fast blinking bright white light (this effect may cause discomfort, please use with caution)

Candle Flicker –your Revogi bulb shines with a soft light resembling the light of a flickering fire

Shake the phone to switch the color of your Revogi Smart Bulb.

Note: Most of the new Effects can be used only after upgrading the bulb firmware to the latest version.

3. Add/Edit Scenes

Step One:

Tap on the "+" to add a new Scene

The default icon of your scene is "XXX", if you choose to switch the Default Color Board to another pictures, the icon of your newly added scene will be changed to that picture. You can edit or delete the scene by long‐pressing the icon

Step Two:

Tap on the Name of the scene to change the name

Choose which Bulb should be included in this scene (Offline devices can be chosen as well)

Tap on "Use current Color" to use the current color or effect for all of the bulbs in the scene

Tap on "Choose Theme" to set the color or effect for each of the bulbs and save for the scene

Step Three:

Choose any picture to be a base for your Color Board, and set it as an icon for the current scene

Slide the cursor to select the color or effect of the bulb (For scenes only following effects can be selected: Kaleidoscope/Strobe/Candlelight)

Slide to adjust the brightness of the bulb

## 4. Timer

Set the turn-off countdown time by sliding up and down

Or

Tap the Shortcut button to set the countdown (30s/1min/3min /10min/30min/60min)

Note: The timer currently supports only the turning off the Bulb

5. Schedule

Add a new Rule

Turn the Rule on and off

Long‐press to Edit or Delete the rule

Choose if the Rule should Turn the Bulb on or Turn it off (only one per rule)

Choose the time when the Rule should start (e.g. 18:00)

Choose the duration of the brightening up (when turning on) or dimming out (when turning off the Bulb) (e.g. 30 min)

Choose if and when the Rule should be repeated (e.g. every Sunday)

Turn the "Anti‐burglar" mode

## 6. Proximity Sensor and Incoming Call/SMS Alert

Set the Proximity Function. After activating this function, the Smart Bulb will automatically turn itself on and off as you approach or leave the room.

Note: This function works based on the strength of the Bluetooth signal

Incoming Call/SMS Alert. After activating this function, the bulb wich blink 6 times, every time you receive a message or a phone call.

7. Managing your Revogi Smart Bulbs

Choose which bulbs should be controlled at the moment

Turn the Bulbs on and off

The icon of the bulbs shows in which color is the bulb currently set

Enter the settings of the APP. Here you can change the language, send us some feedback and learn more about your app and the device

Add new Bulbs

Tap to upgrade the firmware of your bulb

Long press the Bulb to Edit or Delete the bulb from your list.

Note: When starting the APP may automatically detect the Bulb firmware version, and you might be prompted to update it to the newest version.

Here you can change the name of your Bulb APP

Check whether your Bulb's firmware is up to date

Last Color Memory: When ON the device will turn on in the last color set. When OFF the device will turn on in the lighting mode – white.

Reset to Factory Settings – will delete all the data and restore the settings to the factory state

8. Upgrading your Revogi Smart Bulb

Tap the red Upgrade button in the left hand list of all the Bulbs to start the Bulb firmware upgrade

OR Long press the name of the Bulb to enter the Bulb's settings and start the upgrade from there

Note: While upgrading the Bulb's firmware to make sure that the signal is stable enough, keep the mobile phone and the Bluetooth bulb within 5 meters (16 feet) max range.

The Base size is E27

- 9. Your Bulb cannot be found by Bluetooth? Here are a few possible reasons:
- (1) The power of your Bulb is not turned on
- (2) Your mobile smartphone is in the distance more than 15m away from the bulb
- (3) The Bluetooth is not activated in your smartphone
- (4) Another smartphone is already paired with your Bulb.

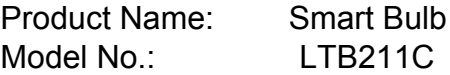

Bluetooth Version: 4.0(Bluetooth low energy only) Type of Modulation: GFSK Frequency Range: 2402-2480MHz Number of Channels: 40 Channels Antenna Gain: 0dBi Antenna installation: PCB Printed Antenna

## **FCC warning:**

This device complies with part 15 of the FCC Rules. Operation is subject to the following two conditions: (1) This device may not cause harmful interference, and (2) this device must accept any interference received, including interference that may cause undesired operation.

Any Changes or modifications not expressly approved by the party responsible for compliance could void the user's authority to operate the equipment.

Note: This equipment has been tested and found to comply with the limits for a Class B digital device, pursuant to part 15 of the FCC Rules. These limits are designed to provide reasonable protection against harmful interference in a residential installation. This equipment generates uses and can radiate radio frequency energy and, if not installed and used in accordance with the instructions, may cause harmful interference to radio communications. However, there is no guarantee that interference will not occur in a particular installation. If this equipment does cause harmful interference to radio or television reception, which can be determined by turning the equipment off and on, the user is encouraged to try to correct the interference by one or more of the following measures:

-Reorient or relocate the receiving antenna.

-Increase the separation between the equipment and receiver.

-Connect the equipment into an outlet on a circuit different from that to which the receiver is connected.

-Consult the dealer or an experienced radio/TV technician for help.